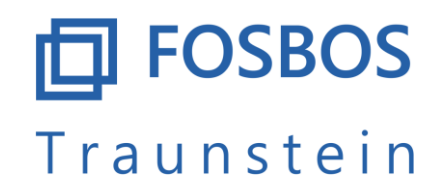

Gesundheit • Sozialwesen • Technik • Wirtschaft/Verwaltung

# Anweisung zur Tabellenkalkulation "Streichvorschlag von **Halbjahresergebnissen BOS"**

#### Schritt 1: Wählen Sie Ihre Schule und die Ausbildungsrichtung

Streichvorschlag für Schülerinnen und Schüler der BOS 12

### Bitte wählen Sie zunächst Ihre Schule und die Ausbildungsrichtung. Wechseln Sie anschließend auf das Tabellenblatt "Streichvorschlag".

(Die Unterschiede liegen im Bereich der angebotenen Wahlpflichtfächer und haben keinen Einfluss auf den Streichvorschlag.)

#### Bitte klicken zum Auswählen Schule:

#### Bitte klicken zum Auswählen  $AR:$

Wechseln Sie anschließend zum Tabellenblatt "Streichvorschlag"

Die Spalte "Streichen?" bietet drei Kategorien:

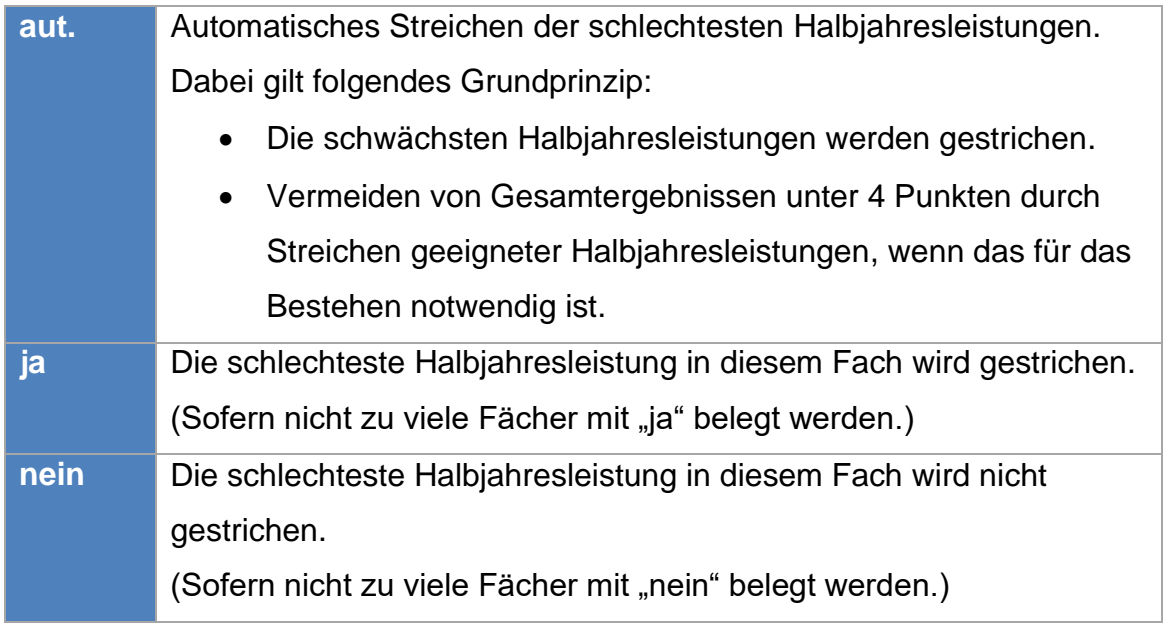

#### Schritt 2: Einsetzen der tatsächlichen Wahlpflichtfächer

Ersetzen Sie die Eintragung Wahlpflichtfach 1 (evtl. auch WPF 2) durch das gewählte Wahlpflichtfach. Dafür steht Ihnen eine Dropdownliste zur Verfügung.

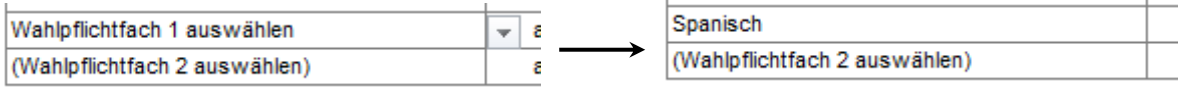

### Schritt 3: Eintragen der erreichten Leistungen

Tragen Sie Ihre erreichten Halbjahresleistungen, das Ergebnis im Fachreferat und schließlich die Ergebnisse in der Abschlussprüfung ein.

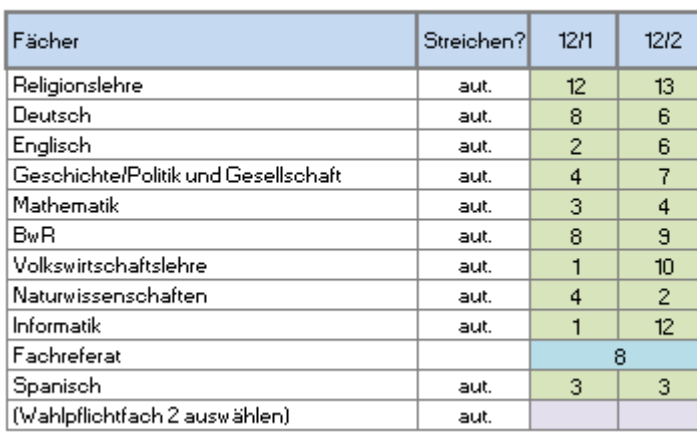

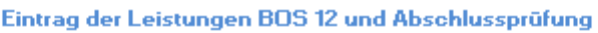

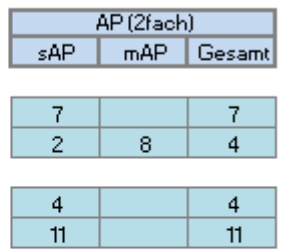

Ist in einem Fach die Bildung einer Halbjahresleistung nicht möglich, wird als Halbjahresleistung der Buchstabe k eingetragen.

Ist eine, für das Bestehen notwendige, Leistung nicht eingetragen, erhalten Sie den Hinweis:

Eingaben unvollständig

Sie erhalten einen Vorschlag mit gestrichenen Halbjahresleistungen und den daraus resultierenden Gesamtergebnissen. Die Anzahl der gestrichenen Halbjahresergebnisse sind in der folgenden Tabelle dargestellt.

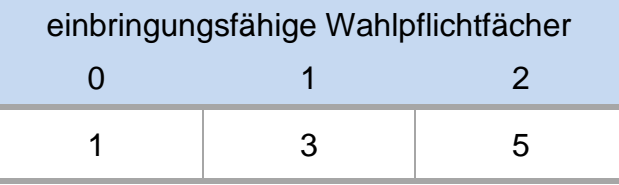

Es handelt sich dabei um die schlechtesten Leistungen in verschiedenen Fächern.

Zwei Streichungen in einem Fach sind nicht erlaubt.

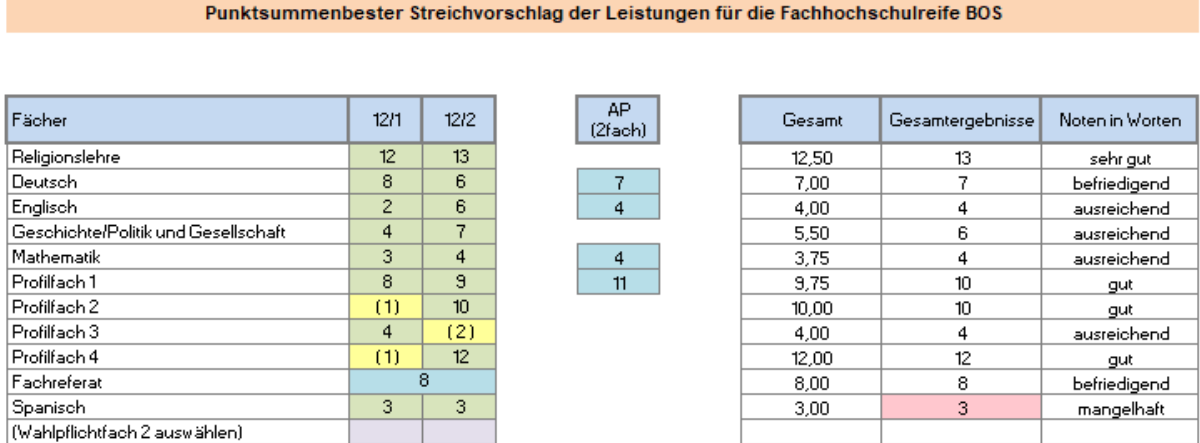

Ausnahme: Es handelt sich nicht ausschließlich um die schlechtesten Leistungen, wenn durch die Streichung einer besseren Halbjahresleistung ein Gesamtergebnis unter 4 Punkten abgewendet wird, wenn das für das Bestehen notwendig ist.

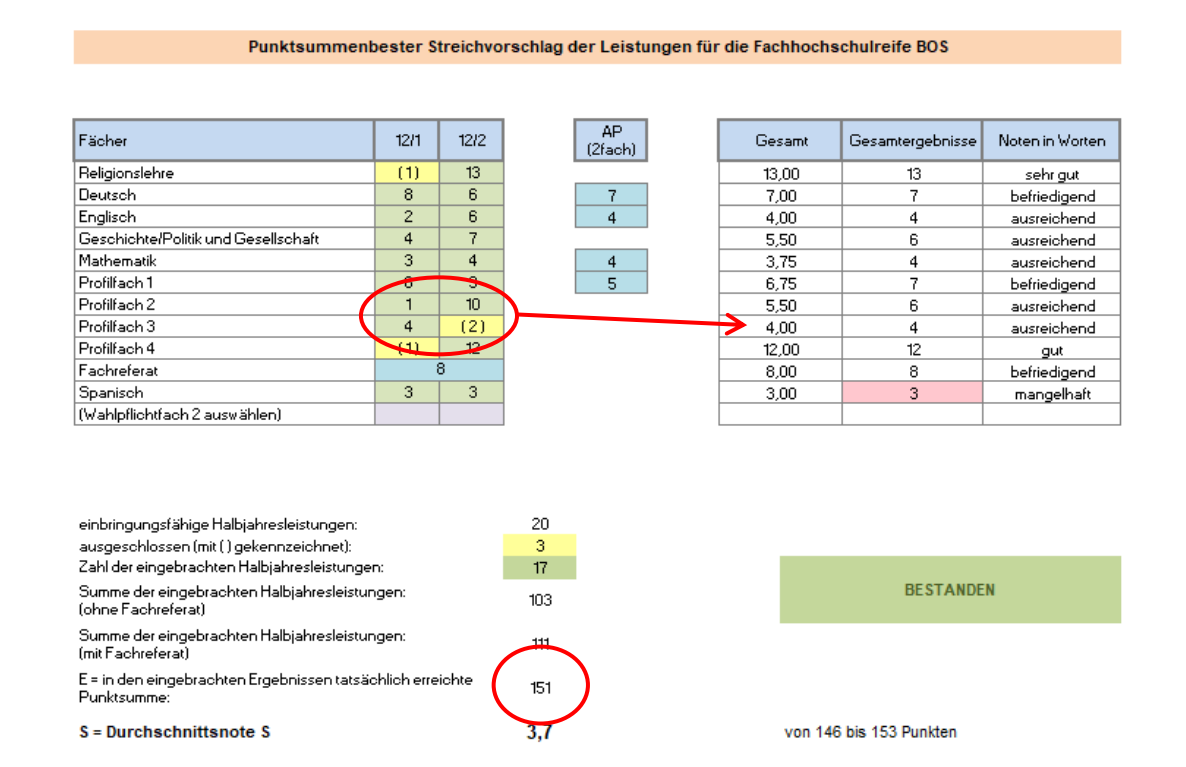

# Schritt 4: Verhindern eines Streichergebnisses in einem oder mehreren Fächern

Sollten Sie in einem oder in mehreren Fächern keine Streichung wünschen (auch auf die Gefahr hin, dass sich das Gesamtergebnis und die Durchschnittsnote verschlechtert), dann können Sie in der entsprechenden Zelle der Spalte "Streichen?" "nein" eintragen. Dadurch wird in dem entsprechenden Fach keine Streichung durchgeführt.

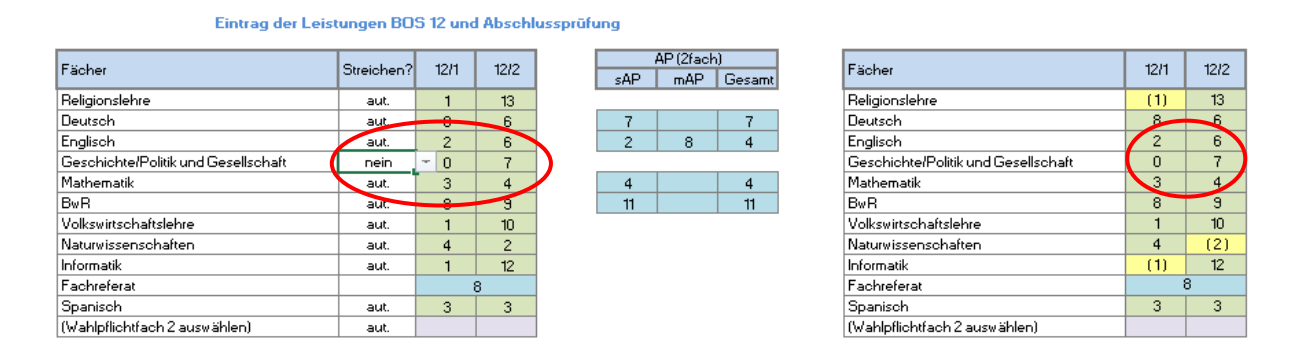

# Schritt 5: Aktives Streichen der schwächsten Halbjahresleistung einem oder mehreren Fächern

Sollten Sie in einem oder in mehreren Fächern die Streichung wünschen (auch auf die Gefahr hin, dass sich das Gesamtergebnis und die Durchschnittsnote verschlechtert), dann können Sie in der entsprechenden Zelle der Spalte "Streichen?" "ja" eintragen. Dadurch wird in dem entsprechenden Fach die Streichung der schlechtesten Halbjahresleistung durchgeführt.

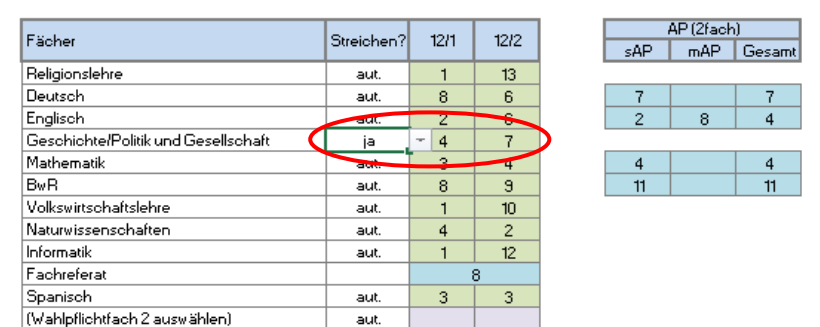

Eintrag der Leistungen BOS 12 und Abschlussprüfung

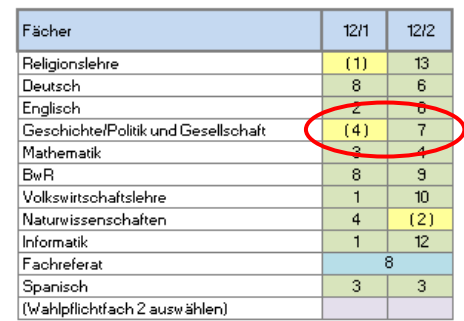

#### Es handelt sich, sowohl beim Verhindern eines Streichergebnisses als auch beim aktiven Streichen, um Ihren persönlichen Wunsch! Sie erzielen möglicherweise nicht das bestmögliche Ergebnis.

Sie erhalten eine Auswertung, ob Sie bestanden haben, sowie Ihre Durchschnittsnote.

Punktsummenbester Streichvorschlag der Leistungen für die Fachhochschulreife BOS

 $AP$ (2fach)

> 7  $\overline{4}$

> $\overline{4}$  $11$

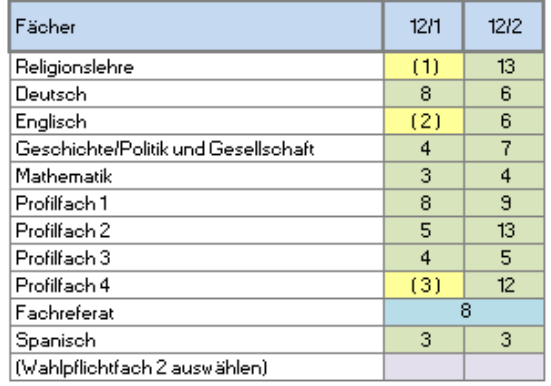

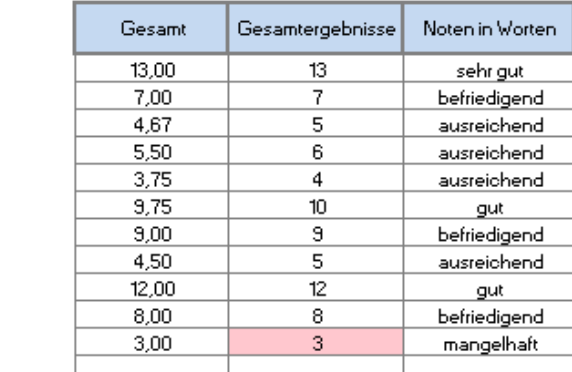

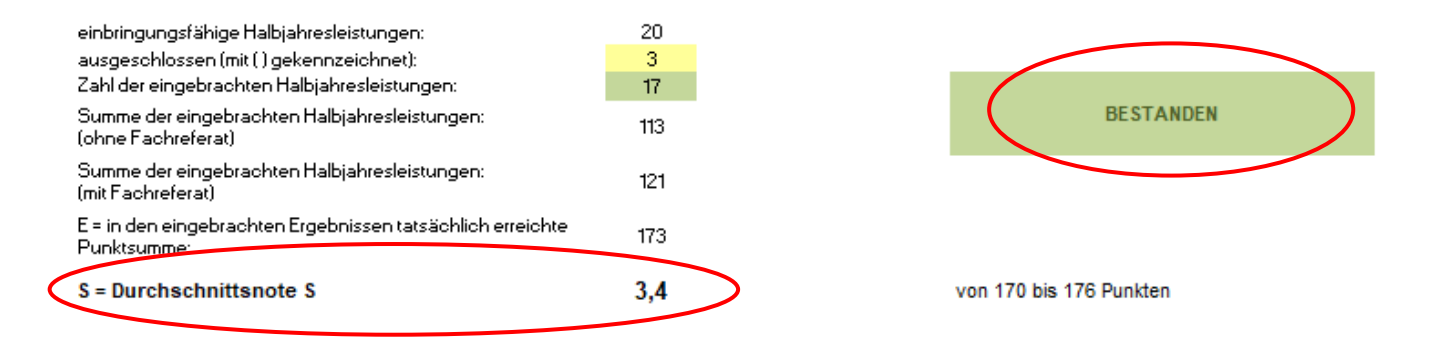

Sollten Sie nicht bestanden haben, erhalten Sie eine Erklärung, warum Sie nicht bestanden haben.

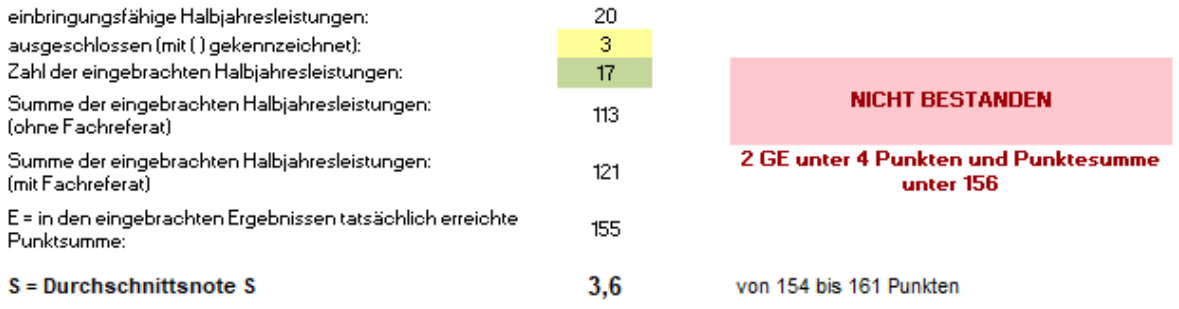

Sollten Sie durch eine alternative Streichung ein oder mehrere Gesamtergebnisse verbessern können, ohne damit eine Verschlechterung in der Durchschnittsnote bzw. im Gesamtergebnis eines Faches zu erreichen, erhalten Sie einen entsprechenden Vorschlag angezeigt.

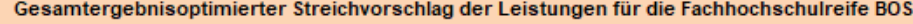

 $AP$  $(2fach)$ 

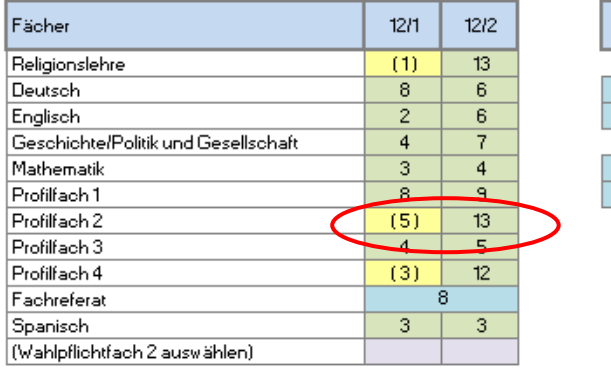

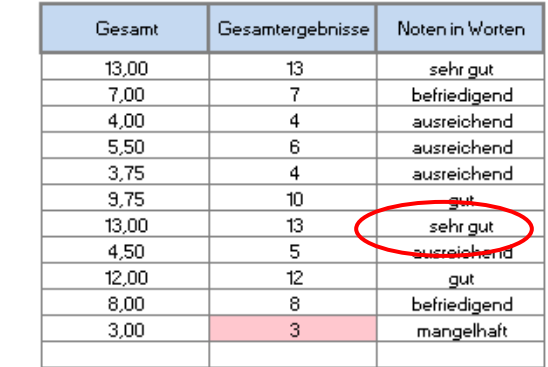

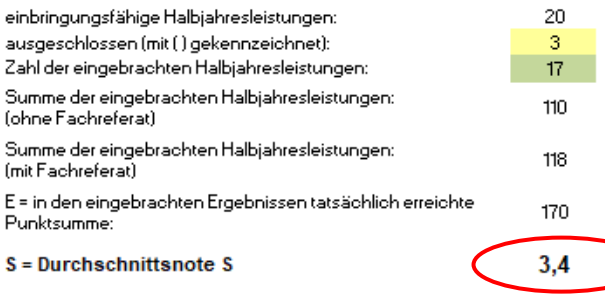

**BESTANDEN** 

von 170 bis 176 Punkten